# सुभद्राबाई शिक्षण निधी संस्था

## शिष्यवृत्ती, कर्जाऊ शिष्यवृत्ती अथवा संस्थेला आर्थिक मदत मिळण्याकरिता जो अर्ज कराल त्याबद्दल मार्गदर्शक सूचना

ही मार्गदर्शिका, शिष्यवृत्ती किंवा कर्जासाठी अर्ज कसे करावे याच्या संबंधित निर्देशांची एक मार्गदर्शिका आहे. हे दस्तऐवज आपल्याला शिष्यवृत्ती, कर्ज किंवा संस्थेला आर्थिक मदतीच्या अर्जाकरिता मदत करेल.

### खालील क्रमाचा अवलबं करा**:**

- 1. विद्यार्थी शिष्यवृत्ती, विद्यार्थी कर्जाऊ शिष्यवृत्ती किंवा संस्थेला आर्थिक मदतीच्या अर्जाकरिता "सुभद्राबाई शिक्षण निधी संस्था" संकेतस्थळाला (website) भेट द्या. [\(https://subhadrabaishikshannidhi.com/](https://subhadrabaishikshannidhi.com/)) (संस्था जसे की आंगणवाडी, शाळा, वाचनालय, वसतिगहृ इत्यादी)
- 2. हेडर सेक्शनमध्ये, आपण "अर्ज करा" (Apply) बटण आपल्याला मिळेल, तेबटण दाबा आणि ते आपल्याला [apply.subhadrabaishikshannidhi.com](http://apply.subhadrabaishikshannidhi.com) ला घेऊन जाईल.

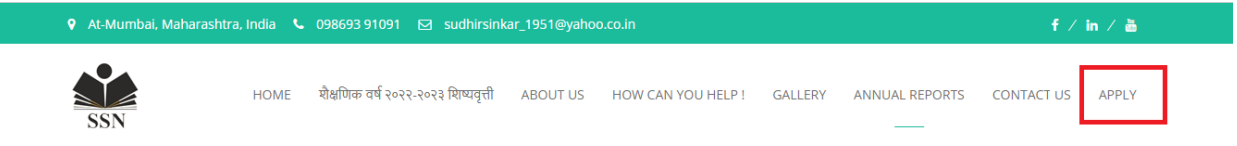

3. अापण "नवीन वापरकर्ता" (new user) असाल तर, पहिले आपले खाते नोंदवा लागते आणि नंतर आपल्या खात्यात लॉगिन करावे लागते. "आता नोंदणी करा" (Register Now) वर क्लिक करा आणि तो आपल्याला "नोंदणी पष्ृठ" (registration page) ला घेऊन जाईल.

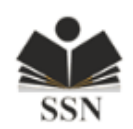

### Sign-In

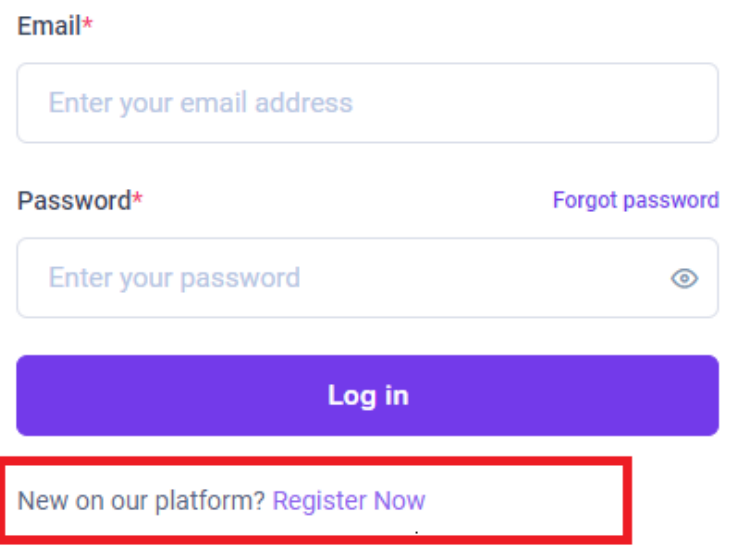

- 4. नोंदणी करताना विचारलेली सर्व माहिती, जसेकी First Name, Last Name,User Name, mail id इत्यादी. एका ईमेल आयडी नेएकच विद्यार्थी रजिस्टर करू शकतो याची कृपया नोंद घ्यावी. पासवर्ड ठरविताना खालील गोष्टी विशषे लक्षात घ्या.
	- 4.1. किमान आठ अक्षरेहवीत
	- 4.2. त्यापकै ी एक तरी स्पेशल कॅरेक्टर असावे
	- 4.3. त्यापैकी एक तरी नंबर असावा
- 5. नोंदणी करताना तुमचा रोल काळजीपूर्वक निवडा.
	- 5.1. जर तम्ुही विद्यार्थी असाल तर "Role = Student" निवडा
	- 5.2. जर तुम्ही संस्थेचे प्रतिनिधी असाल तर त्यानुसार खालील प्रमाणे निवड करा.
		- 5.2.1. वाचनालयाचेप्रतिनिधी असाल तर, "Role=Organization Vachanalay" निवडा
		- 5.2.2. अंगणवाडीचे प्रतिनिधी असाल तर, "Role=Organization Anganwadi" निवडा
		- 5.2.3. शाळेचेप्रतिनिधी असाल तर, "Role=Organization School" निवडा

5.2.4. वसतिगृहाचे प्रतिनिधी असाल तर, "Role=Organization Institution" निवडा

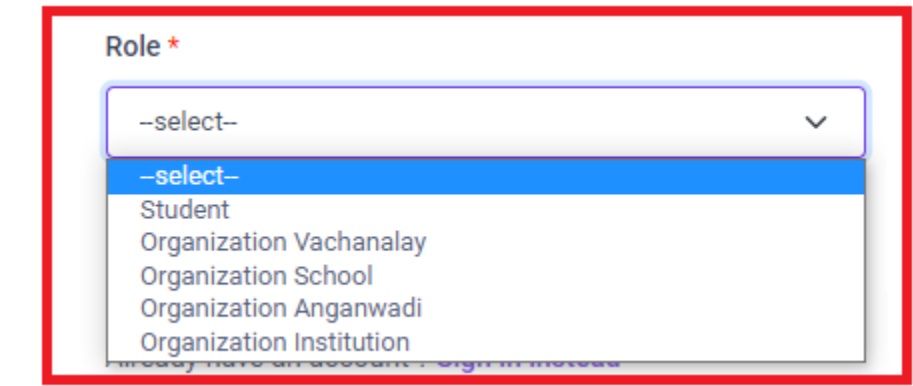

6. रजिस्टर बटनावरती क्लिक करा. तुम्ही परत लॉगिन पेजला याल, याचा अर्थ तुमचे रजिस्ट्रेशन झाले आहे.

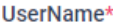

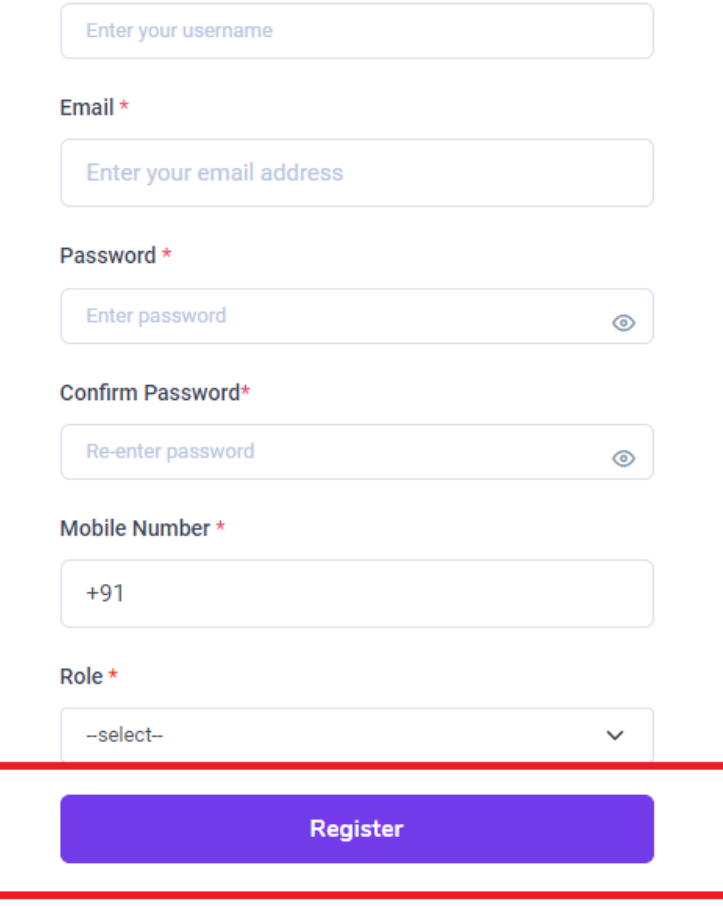

7. तुमच्या या मेल आयडी आणि पासवर्ड ने तुम्ही कधीही लॉगिन करू शकता.

Already have an account? Sign in instead

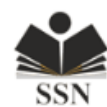

#### Sign-In

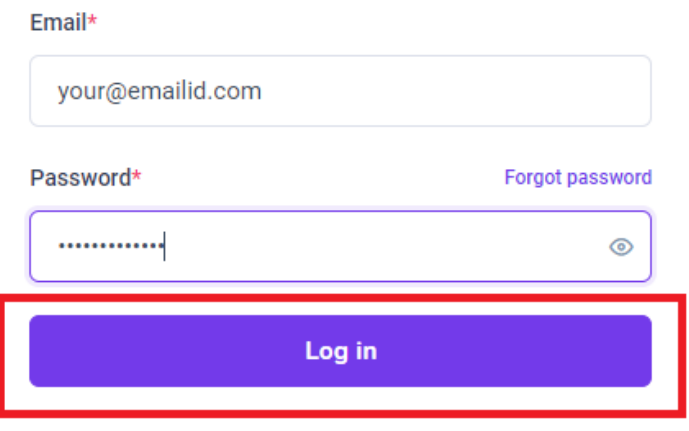

New on our platform? Register Now

8. लॉगिन केल्यानंतर, आपल्याला आपली मूलभूत माहिती दिसेल (उदा., पहिलं नाव, आडनाव, ईमेल पत्ता, मोबाइल नंबर, भूमिका)

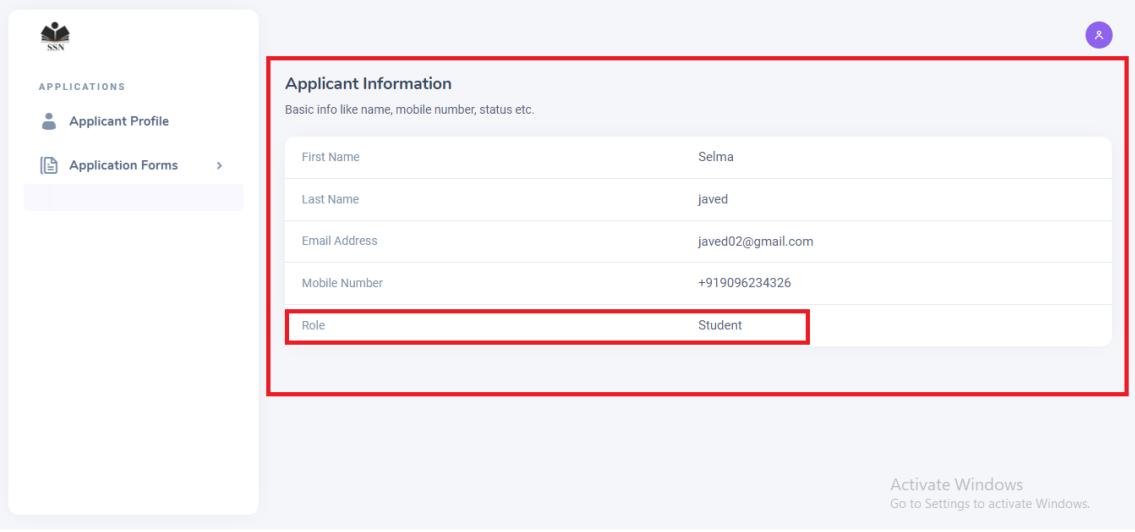

## विद्**यार्थीसाठी खास मा**गेदर्शन:

9. एक विद्यार्थी म्हणून, अर्ज असलेल्या फॉर्ममध्ये दोन फॉर्म आहेत. विद्यार्थी शिष्यवृत्ती फॉर्म आणि विद्यार्थी कर्जाऊ शिष्यवृत्ती फॉर्म. सर्वसामान्य विद्यार्थ्यांनी शिष्यवृत्तीसाठी अर्ज भरणे अपेक्षित आहे. परंतु जर तुम्ही इंजीनियरिंग मेडिकल इत्यादी जास्त शैक्षणिक खर्च असलेले अभ्यासक्रम करीत असाल तर तुम्ही कर्जाऊ शिष्यवृत्ती चा फॉर्म भरू शकता. येथे हे लक्षात घेतले पाहिजे की या दोन पैकी कोणताही एकच अर्ज तुम्ही करू शकता.

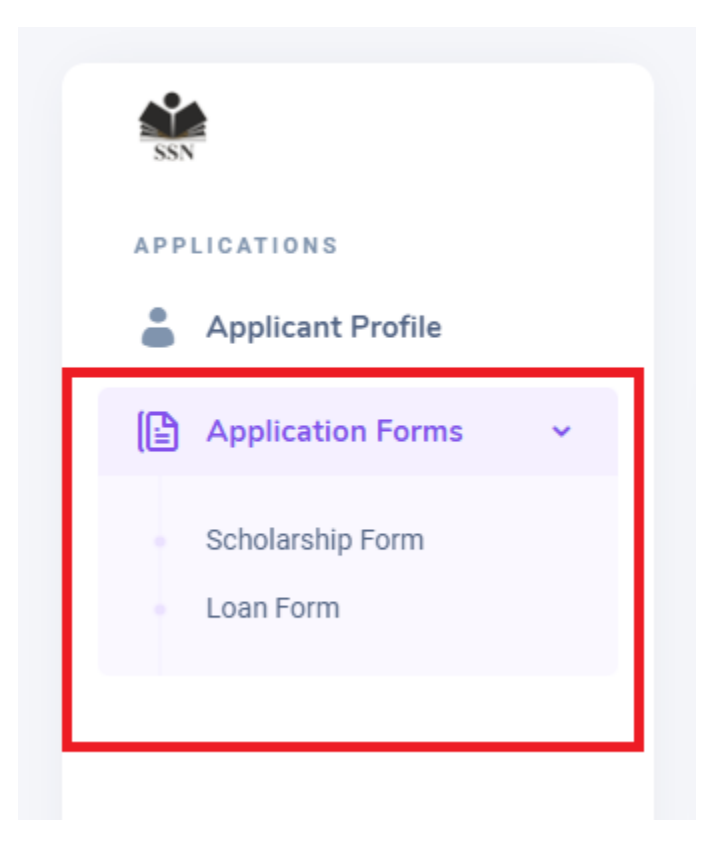

10. एकदा कोणता फॉर्म भरावयाचा हेनिश्चित झालेकी निवडलेल्या फॉर्ममर्म ध्येविचारलेली सर्व माहिती योग्य प्रकारे भरा.काही माहितीच्या ठिकाणी लाल रंगाची चांदणी दिसेल ती माहिती पूर्ण भरल्याशिवाय त्∓ही त्मचा फॉर्म सबमिट करू शकत नाही. शिष्यवृत्ती फॉर्म भरताना, फॉर्मच्या शवटे ी आपल्याला दोन बटणेदिसतील ज्यांमध्येएक SAVE आणि इतर SUBMIT आहे.)

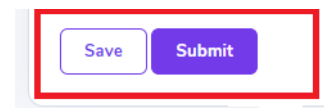

11. आपण फॉर्म कितीही वेळा सेव्ह करू शकता. संपर्णू र्णमाहिती भरल्याची खात्री झाली की आपण अर्ज सबमिट करू शकता. एकदा सबमिट केल्यानंतर, आपण कोणतीही माहिती बदलूशकणार नाही याची कृपया नोंद घ्यावी.

# Your form has Saved Successfully! Visit Again to Submit it.

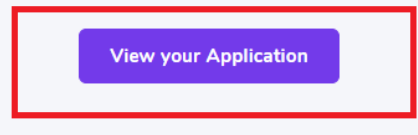

"View your application" या बटणावर क्लिक करून, आपण पुन्हा आपला अर्ज पाहू शकता.

12. फॉर्म सबमिट केल्यानंतर, विद्यार्थी "View applicant profile" बटणावर क्लिक करून आपले अर्जदार प्रोफाइल पहू शकतो.

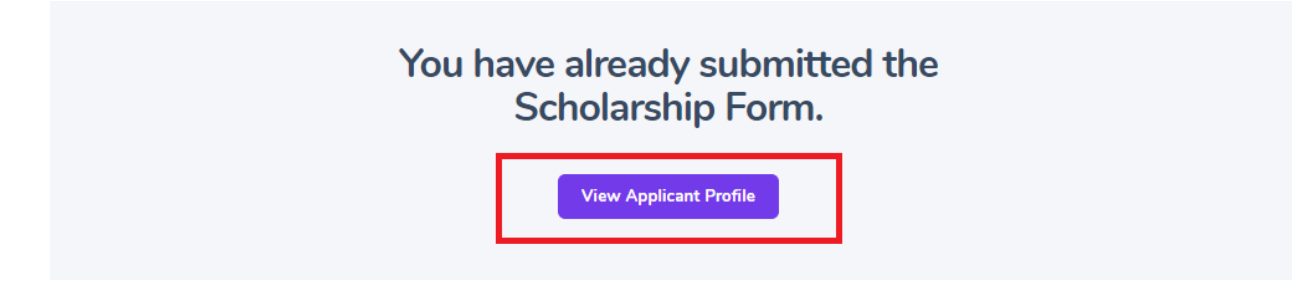

13. "View applicant profile" बटणावर क्लिक केल्यानंतर, आपण भरलेल्या फॉर्मचा तपशील दिसेल.

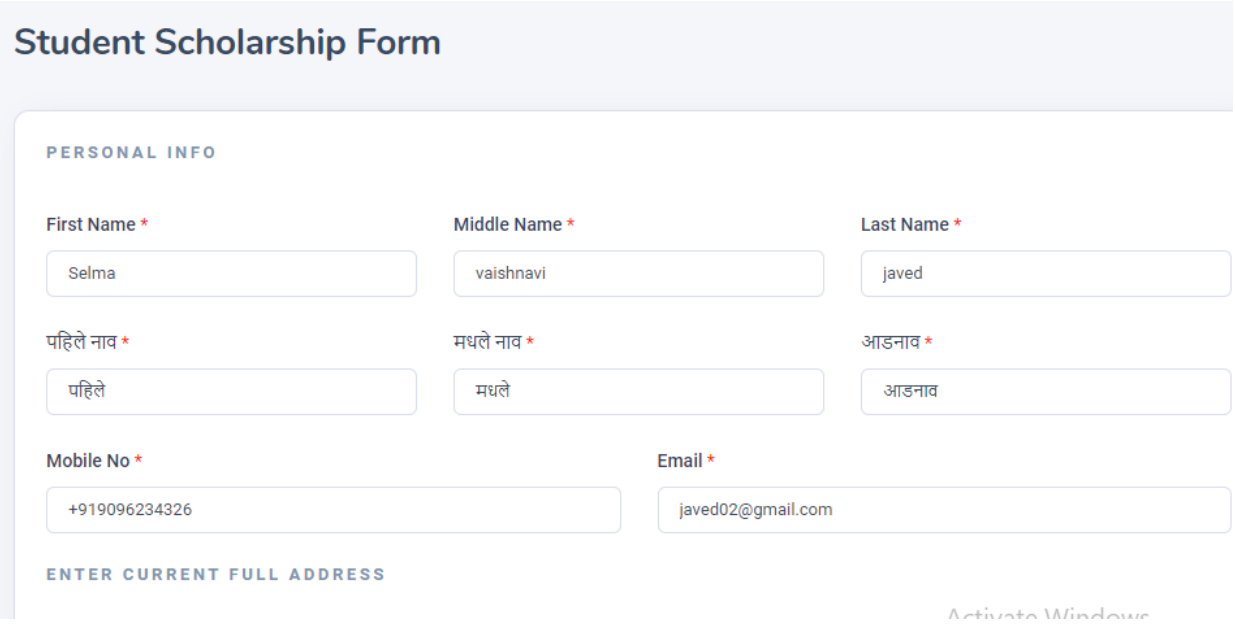

## संस्थांसाठी खास मार्गदर्शन**:**

- 14. रजिस्टर करताना तुम्ही जो रोल निवडला आहे त्यानुसार तुम्हाला त्या संस्थेचा अर्ज दिसेल.
	- 14.1. उदाहरणार्थ जर तुम्ही "Organization Vachanalay" असा रोल निवडला असेल तर तुम्हाला वाचनालयाचा अर्ज दिसेल.
	- 14.2. जिर तुम्ही "Organization School" असा रोल निवडला असेल तर तुम्हाला शाळेचा अर्ज दिसेल.
	- 14.3. जर तुम्ही "Organization Anganwadi" असा रोल निवडला असेल तर तुम्हाला आंगणवाडीचा अर्ज दिसेल.
	- 14.4. जर तुम्ही "Organization Institution" असा रोल निवडला असेल तर तुम्हाला वसतिगृहाचा अर्ज दिसेल.

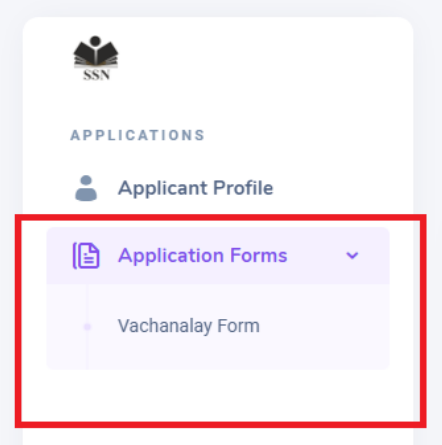

15. अर्ज भरताना, फॉर्ममध्ये विचारलेली सर्व माहिती योग्य प्रकारे भरा.काही माहितीच्या ठिकाणी लाल रंगाची चांदणी दिसेल ती माहिती पूर्ण भरल्याशिवाय तुम्ही तुमचा फॉर्म सबमिट करू शकत नाही. शिष्यवृत्ती फॉर्म भरताना, फॉर्मच्या शेवटी आपल्याला दोन बटणे दिसतील ज्यांमध्ये एक SAVE आणि इतर SUBMIT आहे.)

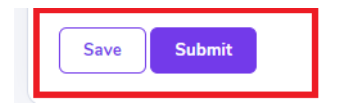

16. आपण फॉर्म कितीही वेळा सेव्ह करू शकता. संपर्णू र्णमाहिती भरल्याची खात्री झाली की आपण अर्ज सबमिट करू शकता. एकदा सबमिट केल्यानंतर, आपण कोणतीही माहिती बदलूशकणार नाही याची कृपया नोंद घ्यावी.

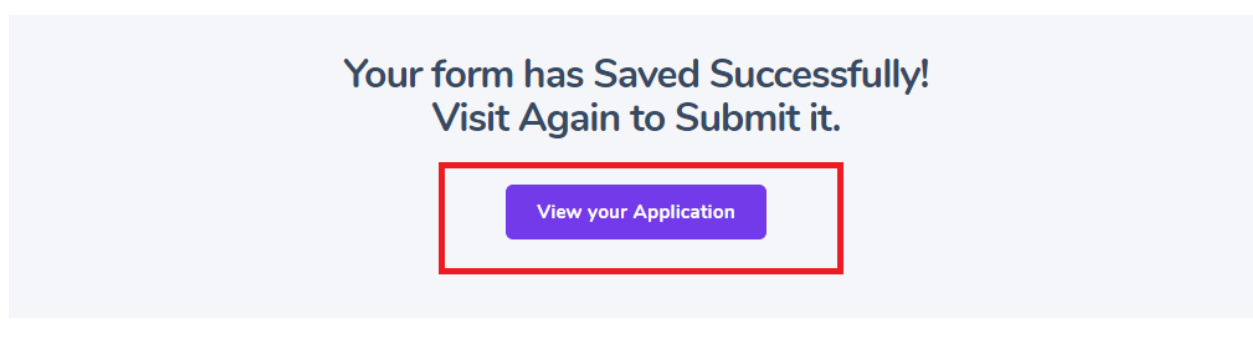

"View your application" या बटणावर क्लिक करून, आपण पुन्हा आपला अर्ज पाहू शकता.

17. फॉर्म सबमिट केल्यानंतर, तुम्ही "View applicant profile" बटणावर क्लिक करून आपले प्रोफाइल पहूशकता.

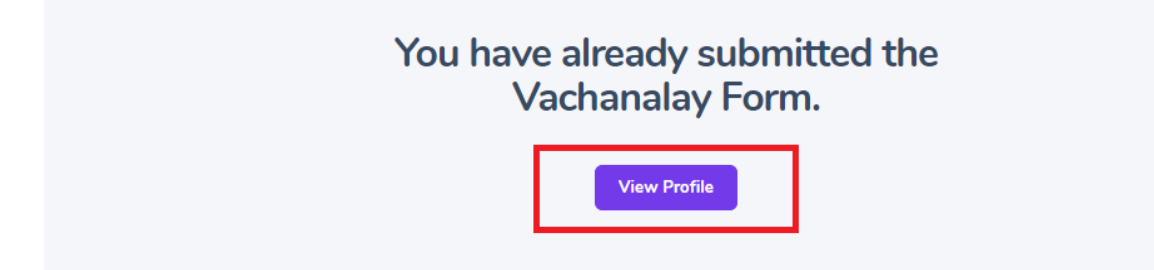

18. "View applicant profile" बटणावर क्लिक केल्यानंतर, आपण भरलेल्या फॉर्मचा र्म तपशील दिसेल.

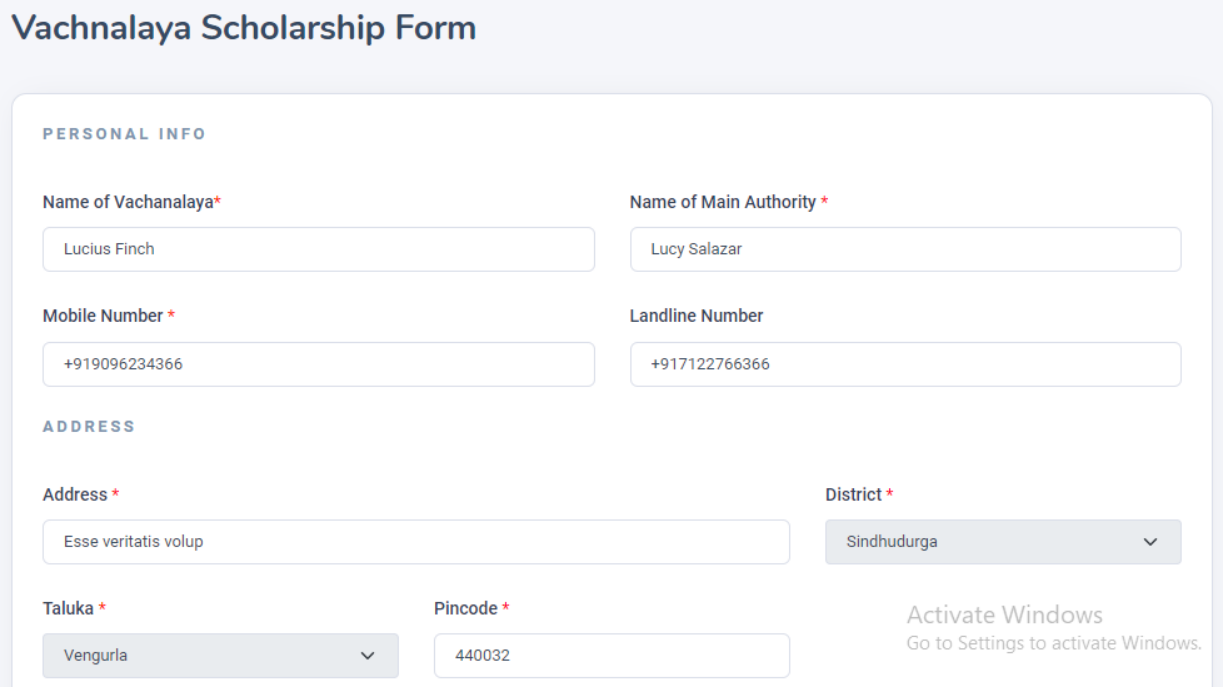